## **アンドロイドの設定(開発者向けオプション∼仮の現在地情報アプリの設定) (株)マイゾックス**

以下の設定では、Panasonic Toughbook FZ-N1(Android 8.1.0)を使用しております。 ※GEO WALKERアプリを端末にインストールされたのちに本設定を行ってください。

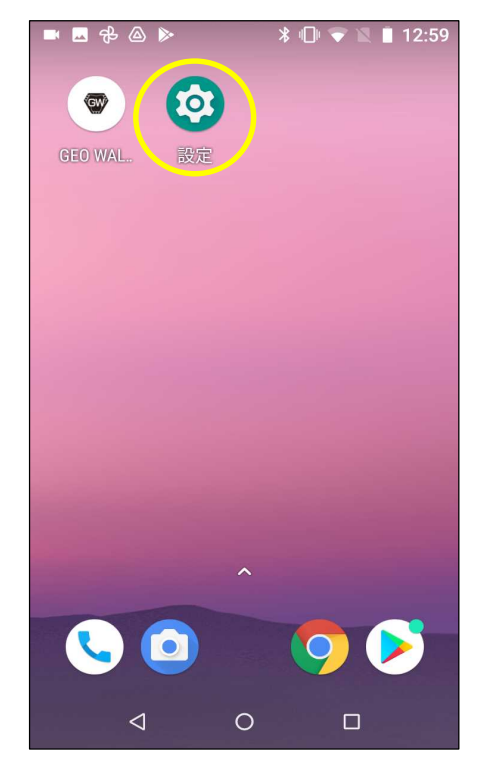

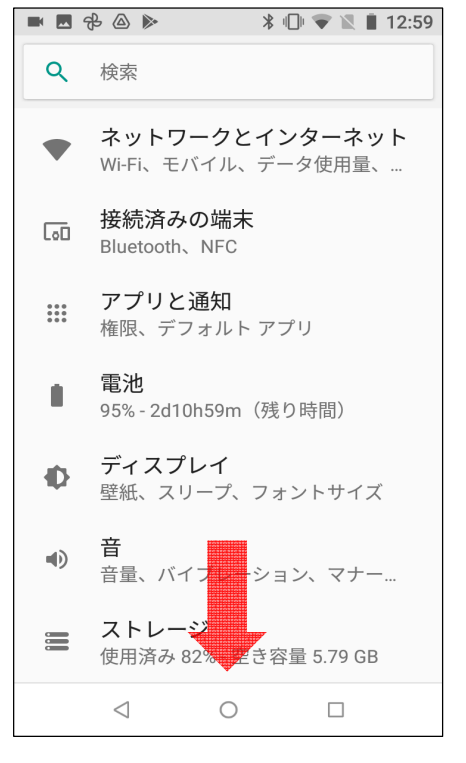

①設定をタップします。 ②画面下へスクロールします。 ③システムをタップします。

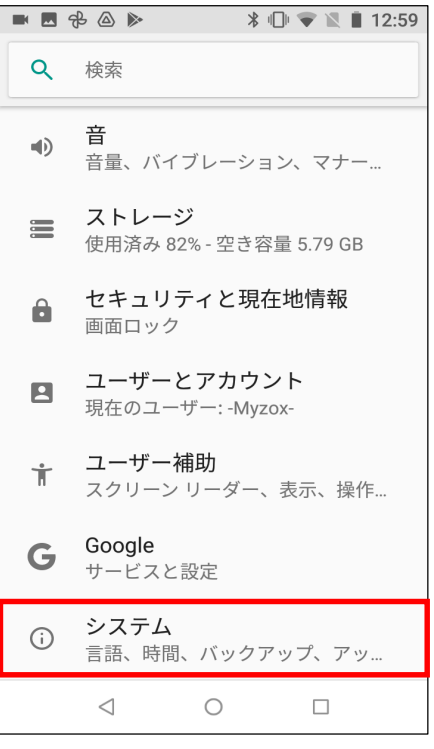

 $\leftarrow$ システム 言語と入力 ⊕ iWnn IME 日付と時刻  $\odot$ GMT+09:00 日本標準時 バックアップ  $\bullet$ OFF システムアップデート  $\overline{\downarrow}$ リセット オプション フ ヒフ コ カ フ フ ヨ フ<br>ネットワーク、アプリ、または端末を<br>リセットできます  $\odot$ タブレット情報  $\odot$ FZ-N1  $\triangleleft$  $\bigcirc$  $\Box$ 

④タブレット情報をタップし ます。

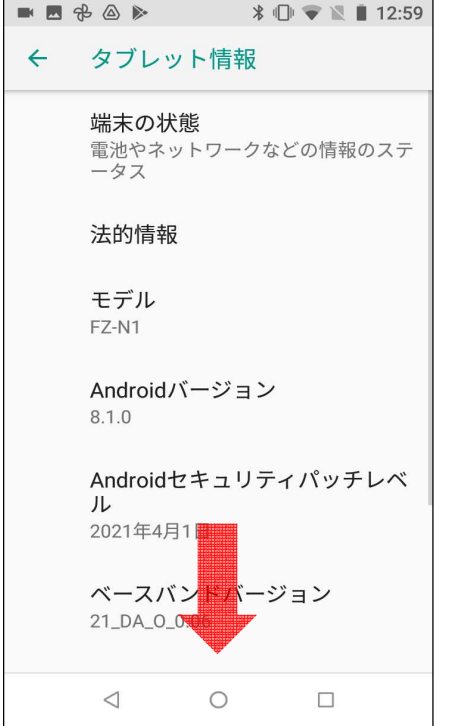

 $\leftarrow$ タブレット情報 **FZ-N1** Androidバージョン  $8.1.0$ Androidセキュリティパッチレベ 儿 2021年4月1日 ベースバンドバージョン 21\_DA\_0\_0.06 カーネルバージョン 4.4.78-perf+ (gcc version 4.9.x 20150123 (prerelease) (GCC)) PanasonicUser@PanasonicHost #1 Wed Apr 21 12:28:07 JST 2021 ビルド番号 15-03-001-052

■ ■ 多 △ ▶ → → → → ■ 13:00

⑤画面下へスクロールします。 ⑥ビルド番号を連続してタップ

 $\bigcirc$ 

 $\Box$ 

します。

 $\triangleleft$ 

- 1 -

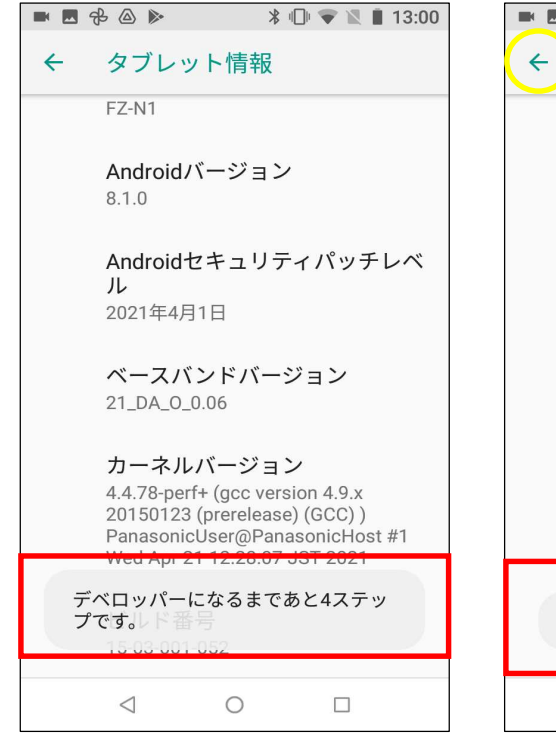

⑦あと4タップすることで開発 者向けオプションが有効に なります。

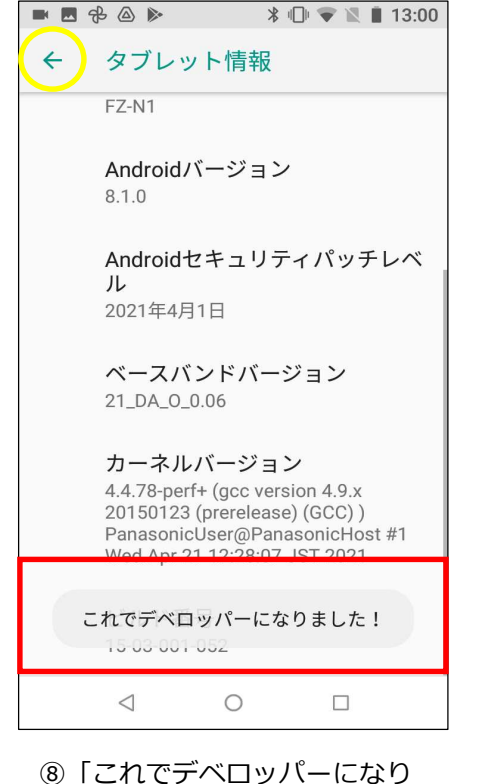

ました!」の表示が現れます。 黄色いサークルをタップし、 ひとつ戻ります。

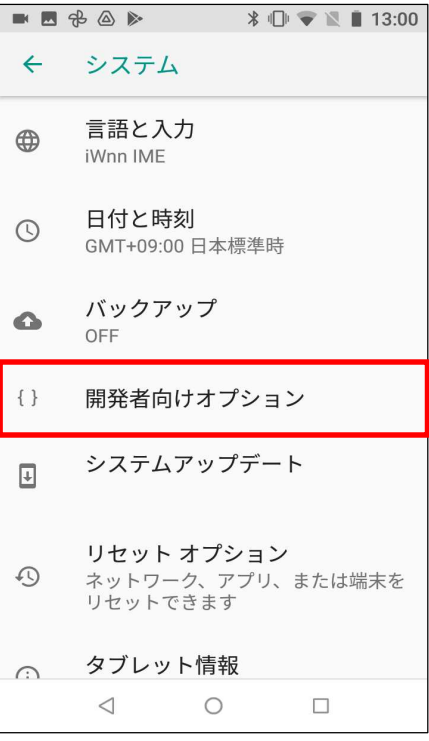

⑨「開発者向けオプション」が 表示されます。ここをタップ します。

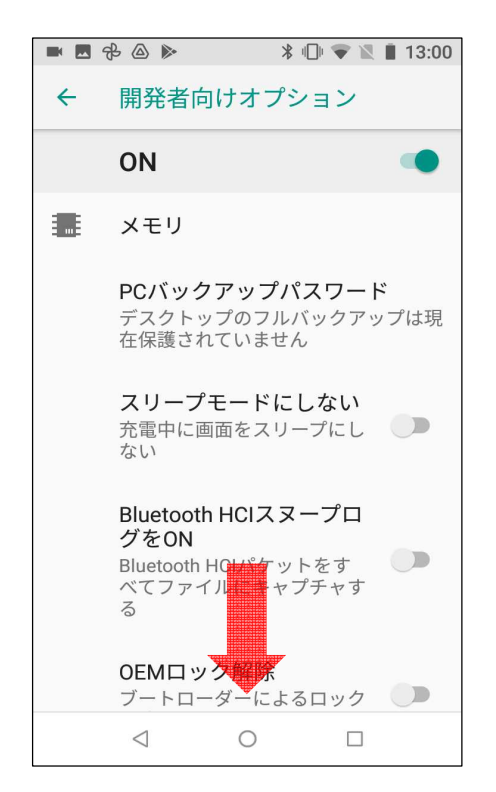

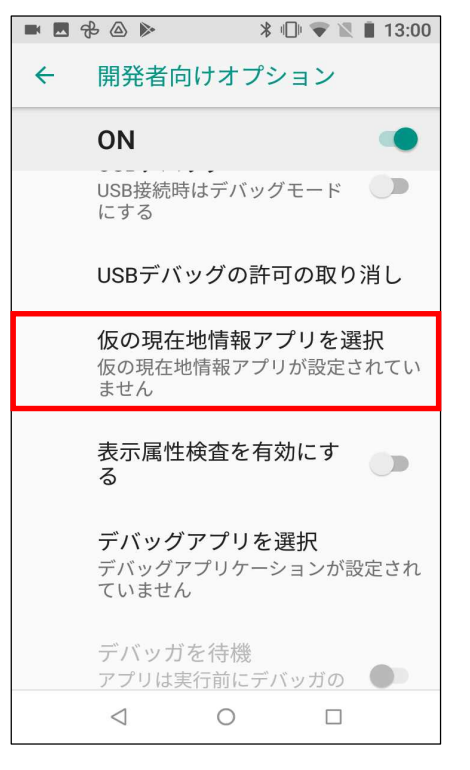

⑩画面下へスクロールします。 ⑪「仮の現在地情報アプリを選 択」をタップします。

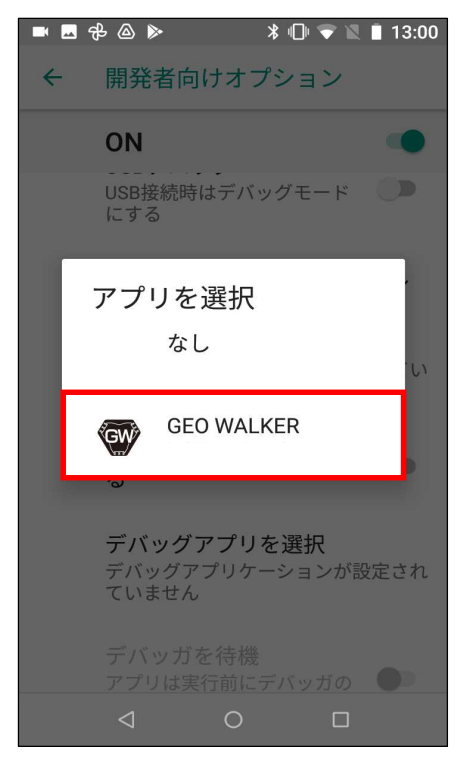

⑫「GEO WALKER」をタップ します。

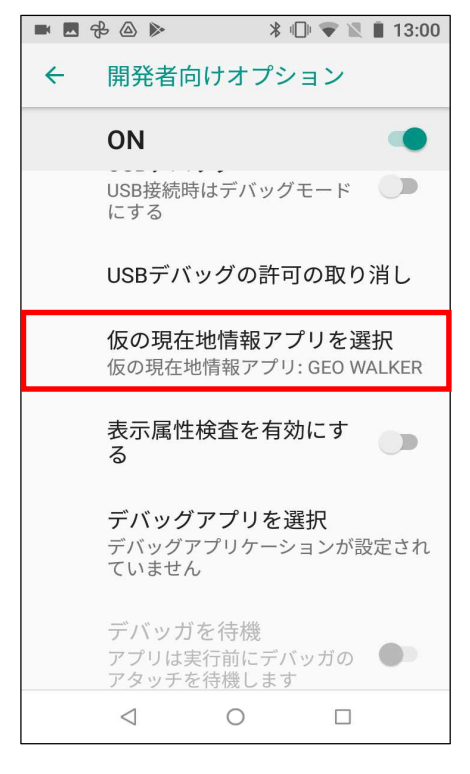

⑬「仮の現在地情報アプリ: GEO WALKER」と表示され ていれば、**設定完了**です。

注意)

- 1. Androidの疑似ロケーション機能を使用することにより、 GNSS情報を使用したアプリの一部では使用できなくな る場合や不正利用とみなされる場合がございますので、 ご注意ください。
	- 例)GPS情報を利用するゲームアプリ ウォーキング/マラソン関連アプリなど
- 2. 開発者向けオプションにおいては、本設定に使用する項目 以外は絶対に変更しないでください。Androidが正常に動作 しなくなることがあります。変更はお客様の責任において 行っていただけますようお願いします。
- 3. 設定画面は、端末やバージョンによって異なります。詳細 については端末メーカーへお問い合わせください。